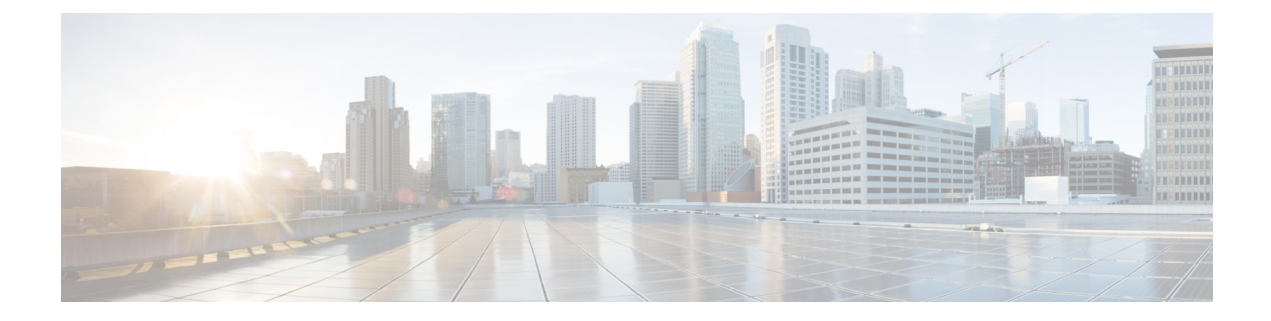

## **Quick Setup Tasks on Your Device**

- Getting Started with Device [Configuration,](#page-0-0) on page 1
- Quick Setup: Accessing the [Configuration](#page-0-1) Setup Wizard, on page 1

## <span id="page-0-0"></span>**Getting Started with Device Configuration**

On the first day with your new device, you can perform a number of tasks to ensure that your device is online, reachable and easily configured. These configurations are applicable for all the supported switches and ME based Access Points.

## <span id="page-0-1"></span>**Quick Setup: Accessing the Configuration Setup Wizard**

When you first set up the switch, use the Configuration Setup wizard to enter the initial IP information. This enables the switch to connect to local routers and the Internet. You can then access the switch through the IP address for further configuration.

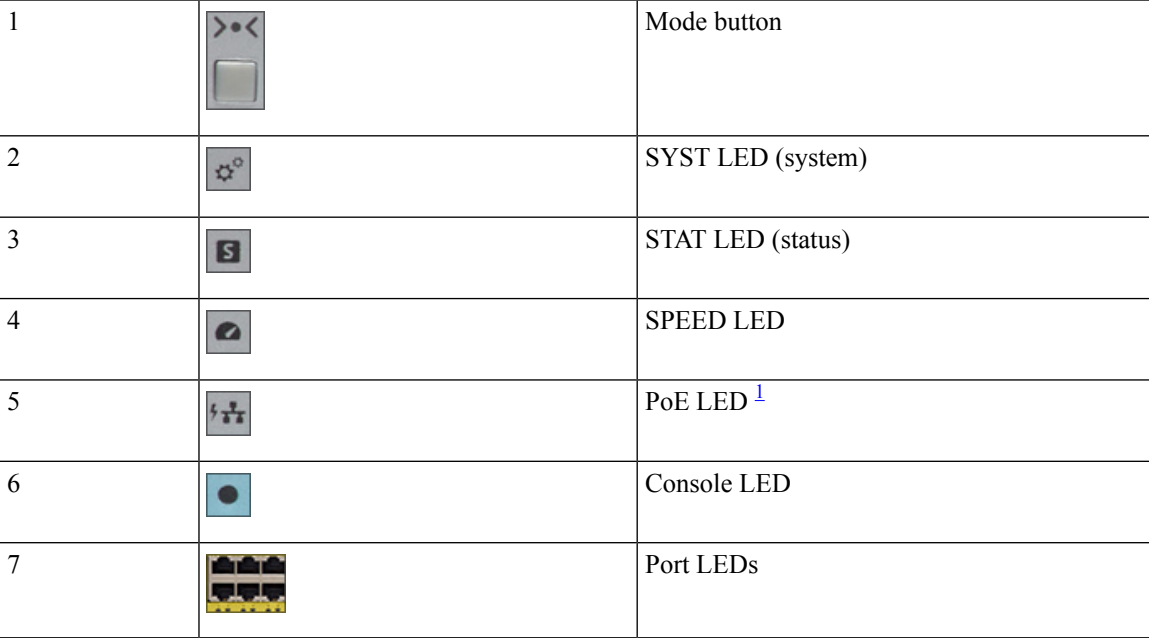

<span id="page-1-0"></span><sup>1</sup> Only on switch models that support PoE.

**Before you Begin**: If your PC has a static IP address, change your PC settings to temporarily use DHCP.

- **Step 1** If you want to configure wireless controller and APs, connect them now to the switch. Verify that no devices are connected to the switch. Initially, the switch acts as a DHCP server. **Step 2** Confirm that the STAT LED is solid green. This indicates that POST is complete. If the STAT LED turns amber, the device failed POST. Reconnect the AC power cord to the AC power connector of your device and to a grounded AC outlet. If the STAT LED still does not turn green, contact your Cisco representative or retailer. **Step 3** Connect a straight-through Category 5 Ethernet cable to a 10/100/1000 Ethernet port on the switch front panel and to the Ethernet port on the PC. **Step 4** Verify that the port LEDs on the PC and on your device are solid green or blinking green. This indicates a successful connection. **Step 5** Wait for a minute until the switch assigns an IP address to the PC.
- **Step 6** To log on to the device, type the IP address https://192.168.1.1 in the address bar of your Web browser on your PC and press Enter.
- **Step 7** Type the following default credentials: username (**smartm**) and password (**c2960lsm**) and click **OK**.

It is recommended to create a new username and password after the first login and delete the default credentials.

Continue configuration the device using the Cisco Configuration Professional for Catalyst.